# **76B Stahlbeton: Bemessung Ersatzstab / Stützen**

#### (Stand: 08.08.2012)

Das Programm dient zum Nachweis eines Stahlbetonquerschnittes (Rechteckstütze, Rundstütze oder Wand) inklusive Stabilitätsnachweis [Theorie II.Ordnung] nach DIN EN 1992-1-1:2010-12 (EC 2). Das beinhaltet:

∟> Regelbemessung für Biegung mit Normalkraft, ∟ Nachweis mit Schnittgrößen nach Theorie II.Ordnung ["Verfahren mit Nennkrümmung", Abs. 5.8.8 - früher "Modellstützenverfahren"],  $\Rightarrow$  wahlweise inkl. Brandnachweis. Die Schnittgrößeneingabe erfolgt tabellarisch.

# **Leistungsumfang**

#### **Material**

• Stahlbeton nach DIN EN 1992

#### **Querschnitte**

- **Rechteckstütze**
- Rundstütze
- Wand

### **Schnittgrößen**

Schnittgrößeneingabe wahlweise "charakteristisch" oder "design" für folgende Bemessungssituationen:

- Ständig und vorübergehend (P/T)
- Außergewöhnlich (A)
- Erdbeben (AE)
- Brand (AB)

### **III→ Nachweise Stahlbeton nach EC2** (DIN EN 1992-1-1/NA: 2010-12)

- Regelbemessung für Biegung mit Normalkraft
- Nachweis mit Schnittgrößen nach Theorie II.Ordnung ["Verfahren mit Nennkrümmung", Abs. 5.8.8 früher "Modellstützenverfahren"],
- Bewehrungsanordnung in den Ecken konzentriert oder umlaufen
- Wahlweise Berücksichtigung der Feuerwiderstandsklassen R30, R60, R90, R120, R180, R240 für den Brandnachweis nach dem "vereinfachten Rechenverfahren" (Level 2).

#### **Ausgaben**

- Tabellarische Darstellung aller Ergebnisse am Bildschirm.
- Generierung eines Druck-Formulars mit allen Eingaben und Ergebnissen (inkl. Grafiken).
- Ausdruckumfang einstellbar.

#### **III→ Normen**

- DIN EN 1990:2010-12 mit DIN EN 1990/NA:2010-12 [Grundlagen der Tragwerksplanung]
- DIN EN 1991-1-1:2010-12 mit DIN EN 1991-1-1/NA:2010-12 [Lastannahmen]
- DIN EN 1992-1-1:2010-12 mit DIN EN 1993-1-1/NA:2010-12 [Stahlbeton]
- DIN EN 13501-2:2010-2 [Feuerwiderstandsklassen]
- DIN 488-1:2009-08 [Betonstahl Teil 1: Stahlsorten, Eigenschaften, Kennzeichnung]

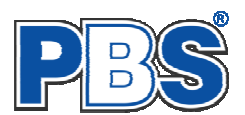

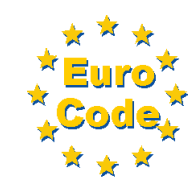

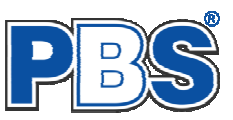

# **Allgemeines**

### **Die Programmoberfläche**

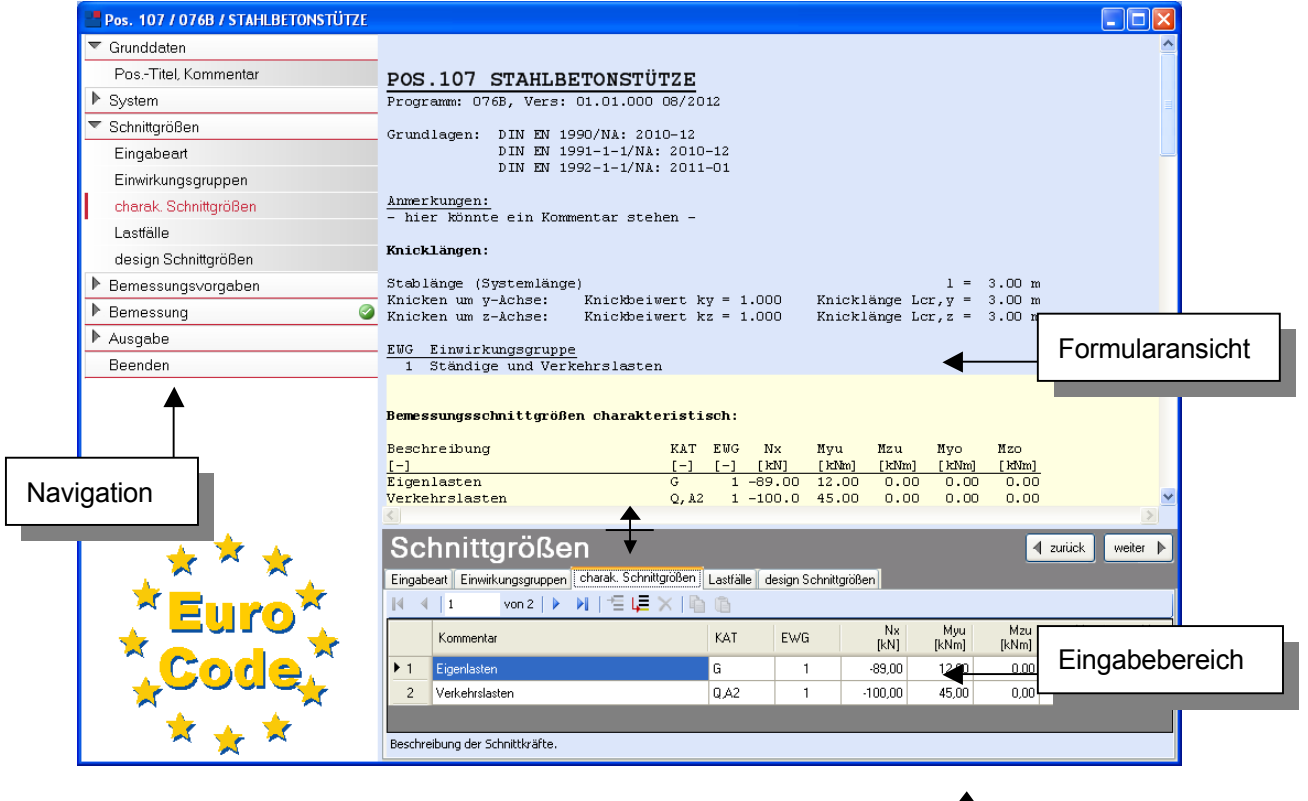

Die Höhe des Eingabebereichs kann vom Anwender nach Bedarf an dieser Stelle:  $\pm$  verändert werden .

#### **Navigation**

Die Navigation ermöglicht das direkte Anwählen eines bestimmten Programmpunktes. Diese sind in bestimmte Abschnitte eingeteilt (z.B. Grunddaten / Schnittgrößen / Bemessung ...). Die Abschnitte lassen sich durch Anklicken der kleinen Dreiecke auf- und zuklappen. Durch einen Klick auf einen Programmpunkt wird die entsprechende Eingabemöglichkeit im Eingabebereich geöffnet.

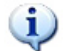

*Die Abarbeitung der Programmpunkte von oben nach unten stellt eine sinnvolle, jedoch nicht zwingende Reihenfolge der Dateneingabe für eine neue Statik-Position dar.*

#### **Eingabebereich**

In diesem Bereich erfolgt die Eingabe der Schnittgrößen und aller anderen Werte und Parameter. Nach der Erfassung aller notwendigen Daten werden hier auch die Ergebnisse angezeigt. Die Bezeichnungen der einzelnen Tabellen oder Eingabemasken sind identisch mit den Programmpunkten in der "Navigation" und wurden wie dort zu Abschnitten zusammengefasst. Innerhalb der Abschnitte können dann die einzelnen Tab-Reiter angewählt werden. Die Navigation und die Eingabemasken stehen in einer direkten Verbindung, d.h. ein Klick in der Navigation bewirkt einen Wechsel zu der entsprechenden Eingabestelle und umgekehrt. Parallel wird der entsprechende Bereich in der Formularansicht hervorgehoben.

Innerhalb einer Tabelle können Sie mit ENTER zur nächsten Eingabestelle gelangen. Ein ENTER im letzten Feld einer Zeile bewirkt das Erzeugen einer neuen Eingabezeile.

# Grunddaten

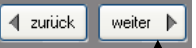

Mit "**weiter**" |gelangen Sie jeweils zum nächsten Programmpunkt und mit "zurück" zum vorherigen.

# **Grunddaten**

### **Titel**

Der hier eingegebene Titel ist die Überschrift beim späteren Statik-Druck. Er wird auch als Bezeichnung der Position im Projektnavigator übernommen.

*Die Textlänge ist auf 32 Zeichen begrenzt. Diese Begrenzung passt zu einstelligen Positionsnummern (Summe = 33). Bei längeren Positionsnummern sollte die Überschrift entsprechend kürzer gewählt werden, damit der Text beim Ausdrucken nicht abgeschnitten wird.* 

*Z.B. Positionsnummer = 8 Stellen --> Überschrift maximal 25 Zeichen.*

### **Kommentar**

Dieser optionale Text wird beim Statik-Druck als Anmerkung direkt unter der Überschrift ausgegeben.

# **System**

### **Querschnitt**

Es können folgende Querschnittsformen ausgewählt werden:

- Rechteckstütze
- Rundstütze
- Wand

Nach Eingabe der Querschnittsgeometrie wird eine Querschnittsgrafik erzeugt und die statischen **Querschnittswerte** werden angezeigt.

**Knickdaten**

Für den Stabilitäts-<br>nachweis (Knicken (Knicken, Nachweis mit Schnittgrößen nach Theorie II.Ordnung [.Verfahren] mit Nennkrümmung", gemäß Abs. 5.8.8 früher "Modellstützenverfahren"] können Parameter eingestellt werden.

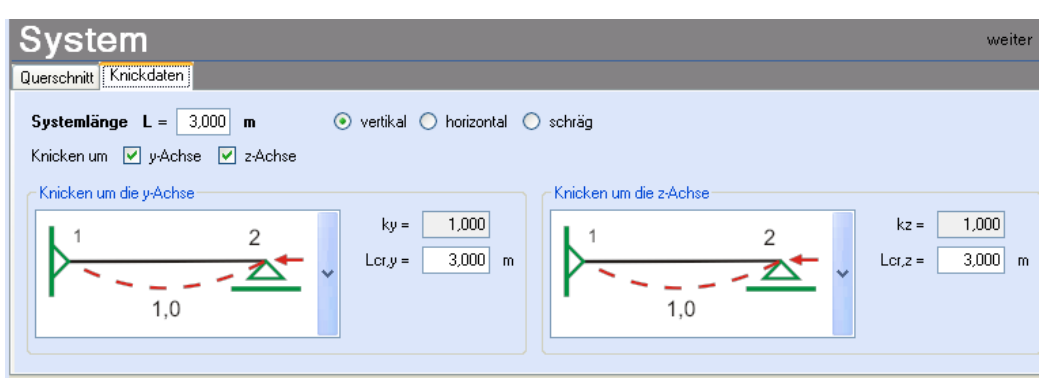

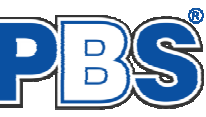

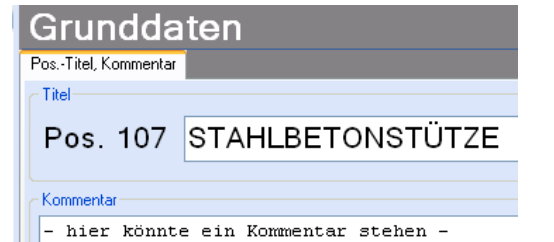

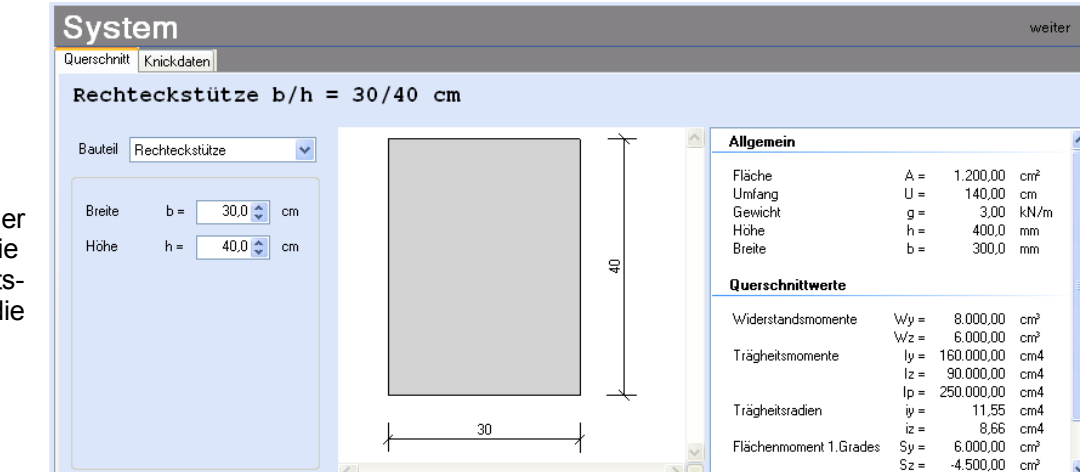

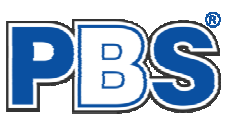

# **Schnittgrößen**

### **Eingabeart**

Die Eingabeart legt zunächst fest, ob charakteristische oder design-Schnittgrößen eingegeben werden sollen.

Bei charakteristischen Schnittgrößen können mit Einwirkungsgruppen (EWG) Lastfälle gebildet werden. Die Untersuchung der Brand-Kombinationen kann aktiviert bzw. deaktiviert werden.

Branduntersuchungen sind in beiden Fällen möglich, bei design-Werten durch Eingabe einer entsprechenden Bemessungssituation (SIT).

Bei Eingabe charakteristischer Schnittgrößen werden automatisch alle Kombinationen untersucht, die sich aus den eingegebenen Kategorien ergeben.

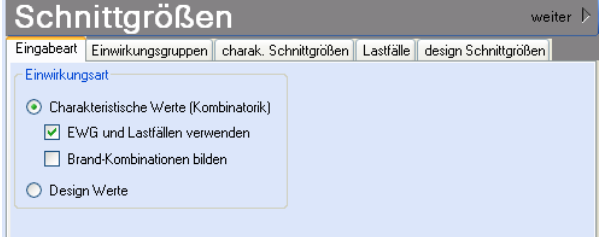

Eingabeart Einwirkungsgruppen charak. Schnittgrößen Lastfälle design Schnittgrößen

1 Ständige Lasten + Verkehrslasten

| ▶ ▶| | 恒 LE X | ■ Standard-Listen... ▼

### **Einwirkungsgruppen**

Die Einwirkungsgruppen werden nur benötigt, wenn aus charakteristischen Schnittgrößen Lastfälle gebildet werden sollen. Dies ist u.a. dann der Fall, wenn Lastsituationen zu untersuchen sind, bei denen ein Teil der Lasten nicht gleichzeitig auftreten kann (klassisches Beispiel: "Wind von rechts" und "Wind von links").

 $\mathcal J$ Für die Bildung von Lastfällen ist im Programmpunkt "Eingabeart" die Verwendung von Einwirkungsgruppen (EWG) und Lastfällen zu aktivieren.

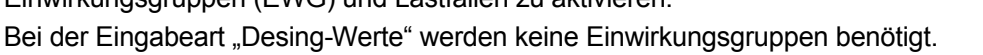

Für häufige Anwendungsfälle haben wir für Sie Standard-Listen mit typischen Einwirkungsgruppen vorbereitet.

Die EWG 1-99 können frei definiert werden.

Die EWG 0 und die EWG > 99 sind fest vordefiniert und können nicht geändert werden. Sie werden grau (unveränderlich) dargestellt.

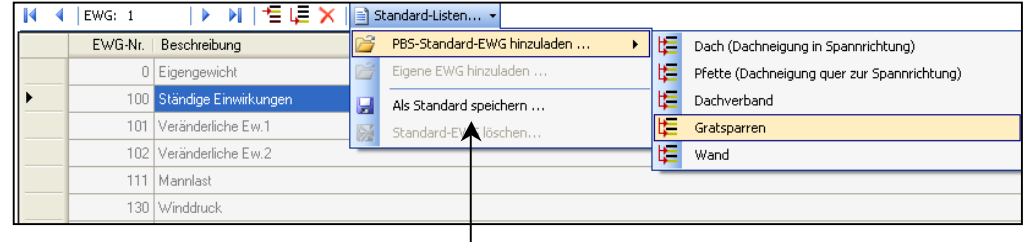

Schnittarößen

EWG-Nr. | Beschreibung

2 Wind von rechts

3 Wind von links

 $\blacksquare$   $\blacksquare$   $\blacks$ 

Selbst definierte Listen von Einwirkungsgruppen können als eigene Standard-Dateien gespeichert werden.

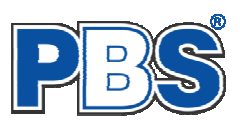

### **Charakteristische Schnittgrößen**

- Nx Normalkraft Druckkraft negativ
	- Zugkraft positiv
- Myu Moment um die y-Achse unten
- Mzu Moment um die z-Achse unten
- Myo Moment um die y-Achse oben
- Mzo Moment um die z-Achse oben

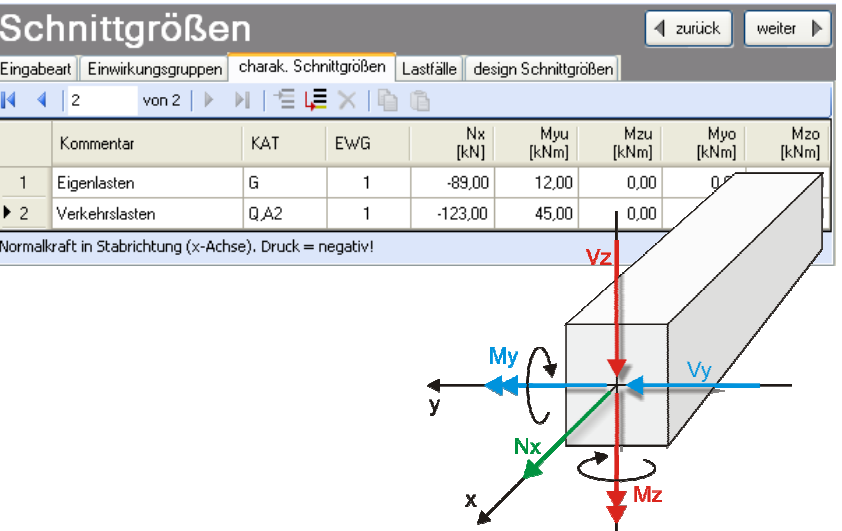

### **Lastfälle**

Wenn unter "Eingabeart" die Bildung von Lastfällen aus charakteristischen Schnittgrößen angewählt wurde, dann haben Sie jeder Eingabezeile der Schnittgrößen eine Einwirkungsgruppe zugeordnet. Falls die Eingabeart

nachträglich geändert wurde, prüfen Sie dies bitte. Mit den Einwirkungsgruppen können jetzt Lastfälle gebildet werden.

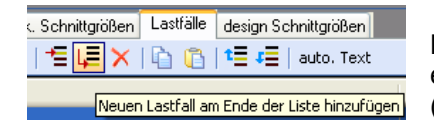

Nach dem Klicken auf das Ikon "Neuen Lastfall ... hinzufügen" erhalten sie eine Eingabehilfe. Sie können dann alle verwendeten Einwirkungsgruppen (EWG) zu voneinander unabhängigen Lastfällen zusammenstellen.

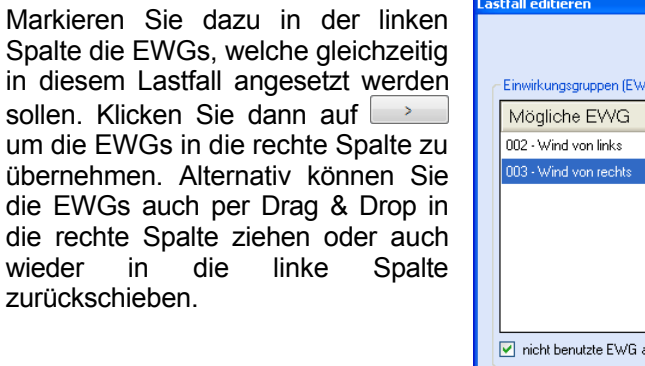

Je nachdem welche Kategorien die Einwirkungen eines Lastfalls enthalten, werden alle erforderlichen Kombinationen gemäß EC0 für jeden Lastfall automatisch gebildet. Sie sehen das Ergebnis in der Tabelle "design Schnittgrößen".

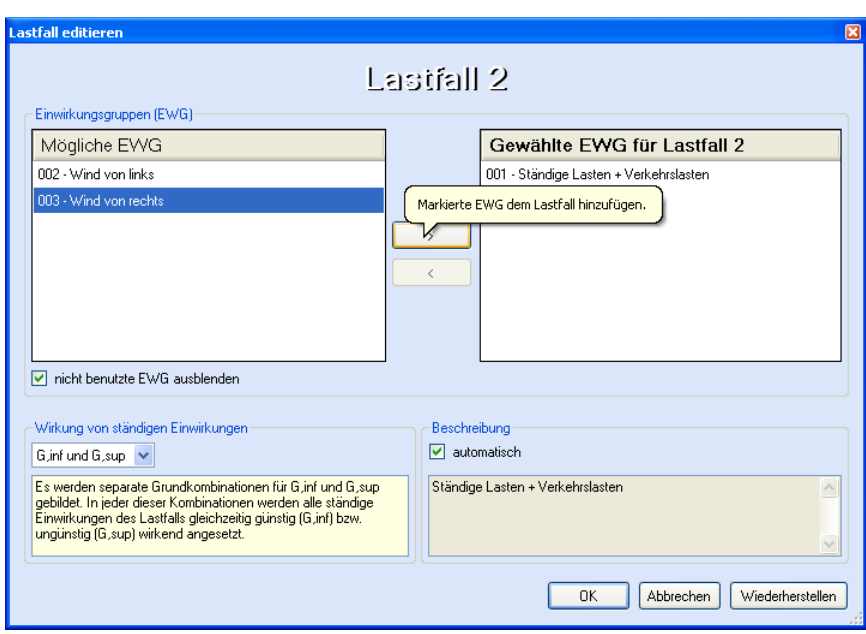

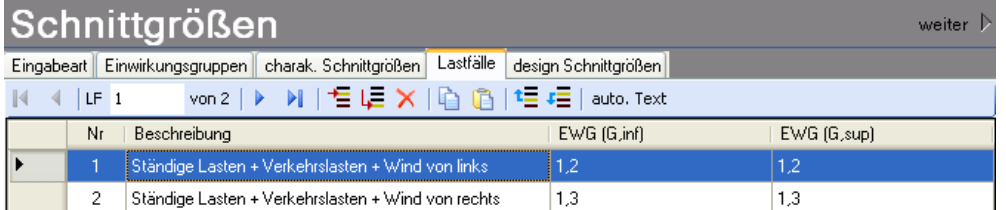

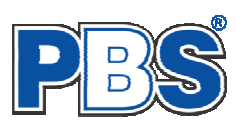

## **Design Schnittgrößen**

Wenn Sie charakteristische Schnittgrößen eingegeben haben,

ausgefüllt und ist unveränderlich.

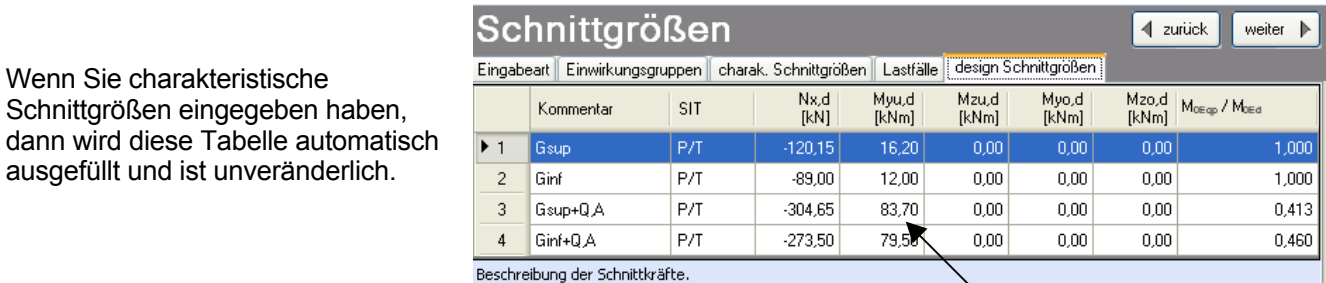

Beispielrechnung KNr.3 (Zeile3) Myu,d = G \*  $\gamma_9$  + Q \*  $\gamma_9$  = 12 \* 1,35 + 45 \* 1,5 = 16,2 + 67,5 = 83,7 [kNm]

Wenn Sie sich für die **Eingabe von design – Schnittgrößen** entschieden haben, erfolgt hier kombinationsweise die Eingabe der Schnittgrößen. Dabei ist für jede Kombination die entsprechende Bemessungssituation vorzugeben.

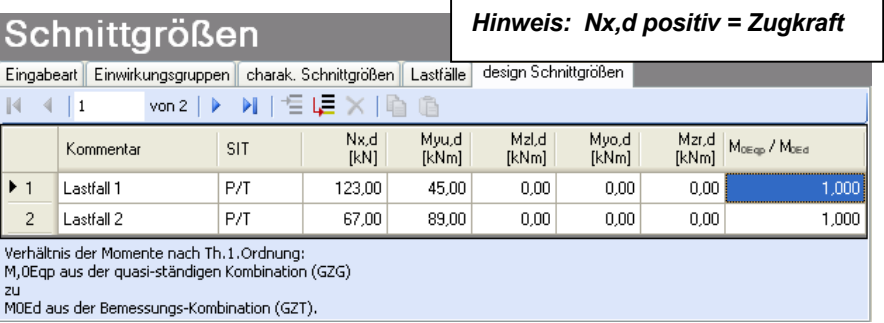

Jede Zeile stellt eine **Kombination** dar, für die die gewählten Nachweise erbracht werden.

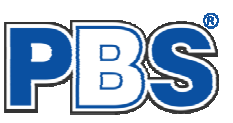

### **Beispiel**

### für die Verwendung **charakteristischer Schnittgrößen – Einwirkungsgruppen – Lastfälle**

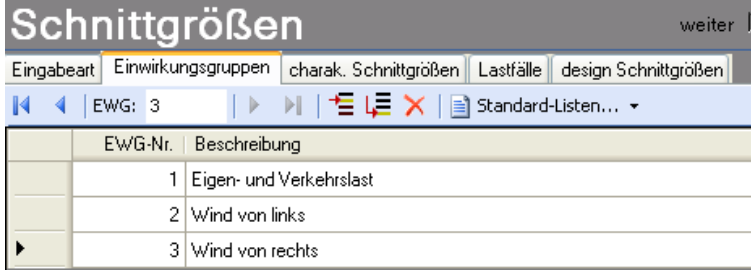

Definition der Einwirkungsgruppen: gemeinsam auftretende Einwirkungen können zusammengefasst werden

 $\leftarrow$ hier: Eigenlasten "G" und Verkehrslasten "Q,A" in EWG 1 zusammengefasst.

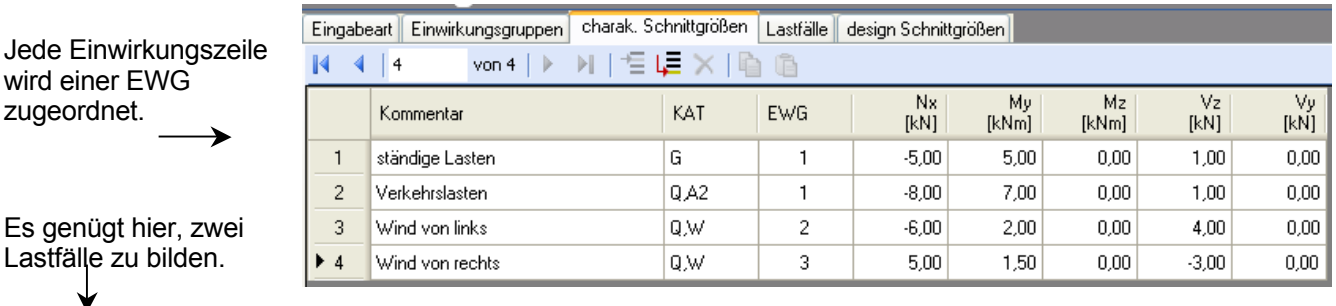

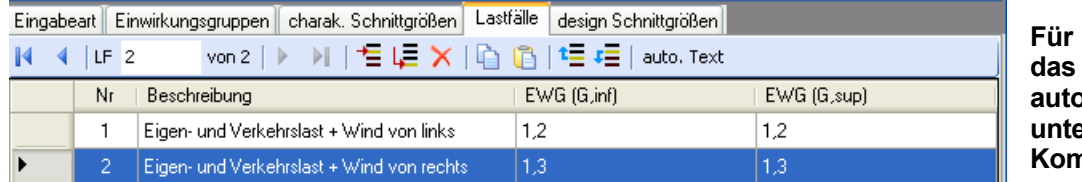

**Für alle Lastfälle bildet Programm automatisch alle zu unters Kombinationen.** 

Jede Zeile ist eine Kombination, für die alle gewählten Nachweise geführt werden.

*Die ersten 4 Kombinationen entsprechen hier denen, die noch einmal zusätzlich erzeugt worden wären, wenn man für die EWG 1 einen separaten Lastfall gebildet hätte. Dies ist nicht nötig. Die Komb.-Nr. 1-4 sind zudem identisch mit den Komb.-Nr. 11-14 in LF2.* 

Diese Tabelle wird nach Eingabe charakteristischer Schnittgrößen

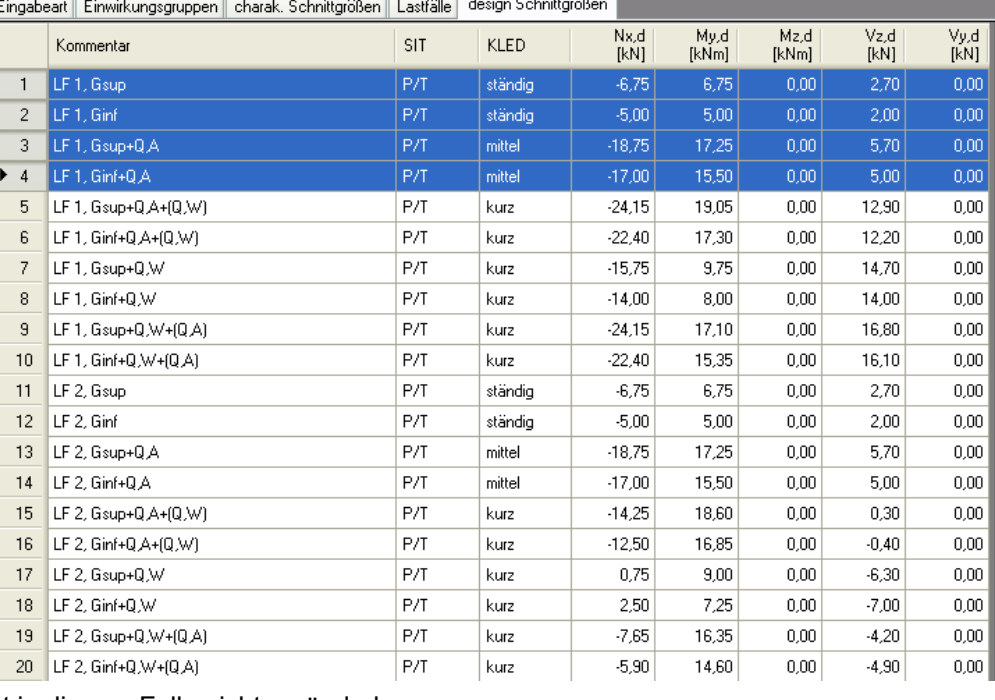

automatisch erzeugt und ist in diesem Falle nicht veränderbar.

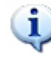

*Hinweis: Für die Anwendung der Einwirkungsgruppen und Lastfälle sind auch andere Vorgehensweisen denkbar.* 

# **Bemessungsvorgaben**

### **Expositionen**

Als Vorgabe für die Expositionsund Feuchteklassen sind XC1 und W0 eingestellt. Im Programmpunkt Expositionen kann dies (ggf. für alle Bauteilseiten getrennt) geändert werden.

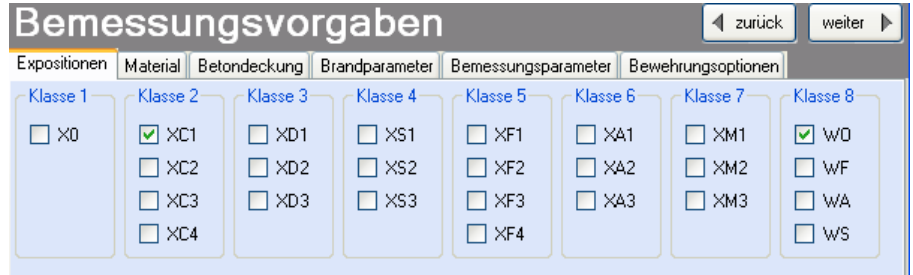

## **Material**

Als Vorgabe ist eingestellt:

Betonart: "Normalbeton"

Betonherstellung:

"Transportbeton"

Betonwahl: "C25/30"

Größtkorn: "16 mm"

Betonstahl: "B500A"

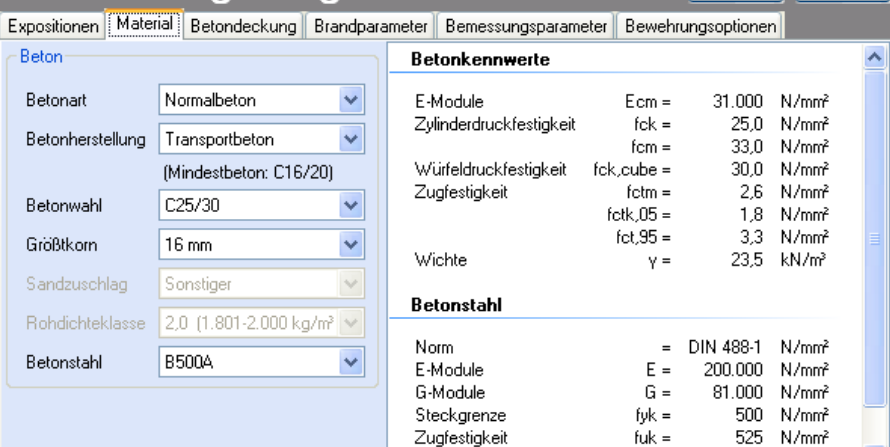

Die sich aus den Expositionen ergebende Mindestbetongüte wird angezeigt.

Es gibt die Auswahl zwischen folgenden Parametern:

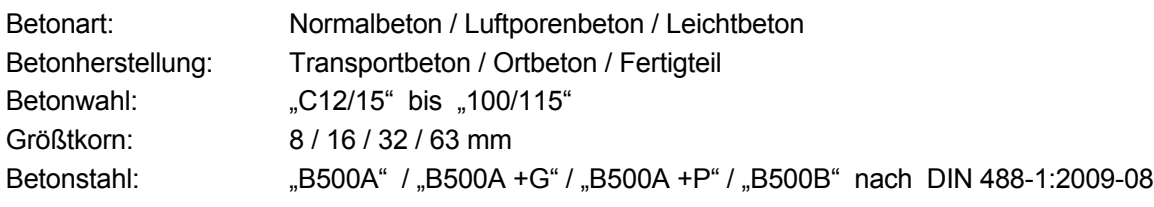

Bemessungsvorgaben

*"B500A +G"= Bewehrungsdraht glatt / "B500A +P = Bewehrungsdraht profiliert*

### **Betondeckung**

Die Betondeckung ist einstellbar.

Eine Grafik unterstützt die Eingabe.

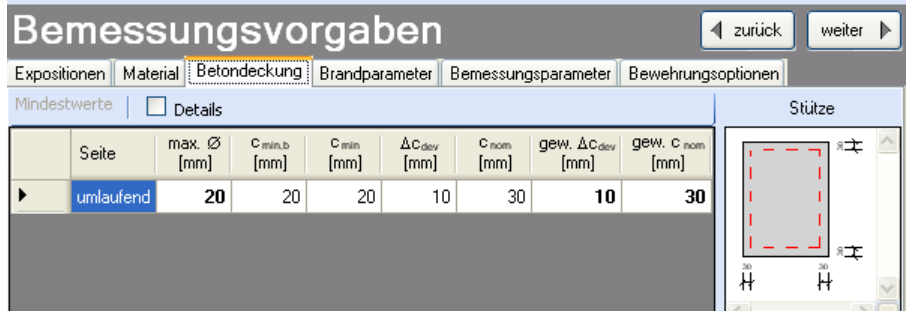

◀ zurück weiter ▶

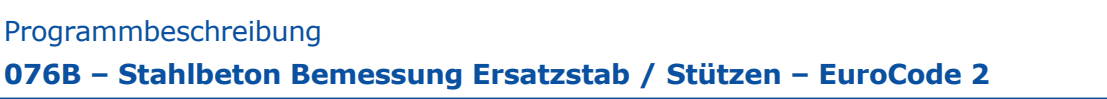

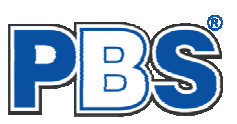

#### **Brandparameter**

Gi.

*Feuerwiderstandsklassen sind auswählbar, wenn mindestens eine Schnittkraftkombination für die Situation "Brand" vorhanden ist.* 

Der Brand-Nachweis wird nach dem

**"vereinfachten Rechenverfahren" (Level 2)** geführt.

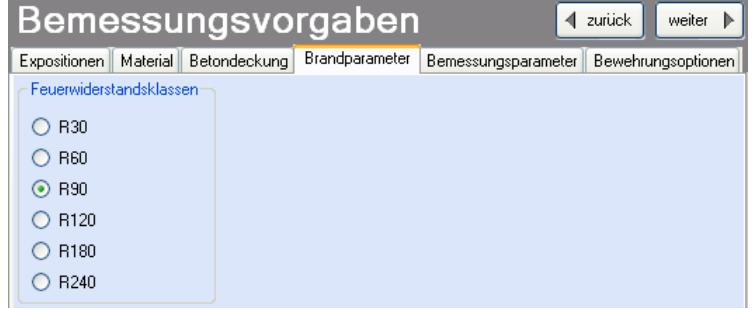

Für den Stabilitätsnachweis mit dem Nennkrümmungsverfahren ist der Brandnachweis mit dem "allgemeinen Verfahren" (Level 3) nicht vorgesehen. Querschnittsnachweise ohne Stabilitätsuntersuchung können mit dem Brandnachweise nach dem "allgemeinen Verfahren" (Level 3) mit Programm 076A geführt werden.

#### **Parameter**

wie im Bild ersichtlich,

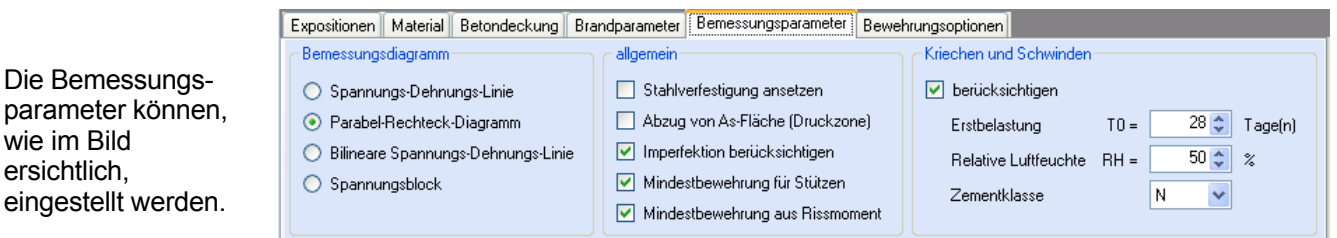

#### **Bewehrungsoptionen**

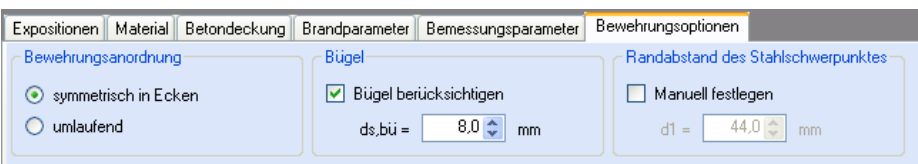

Wahlweise können die Stahlschwerpunkte auch manuell eingegeben werden:

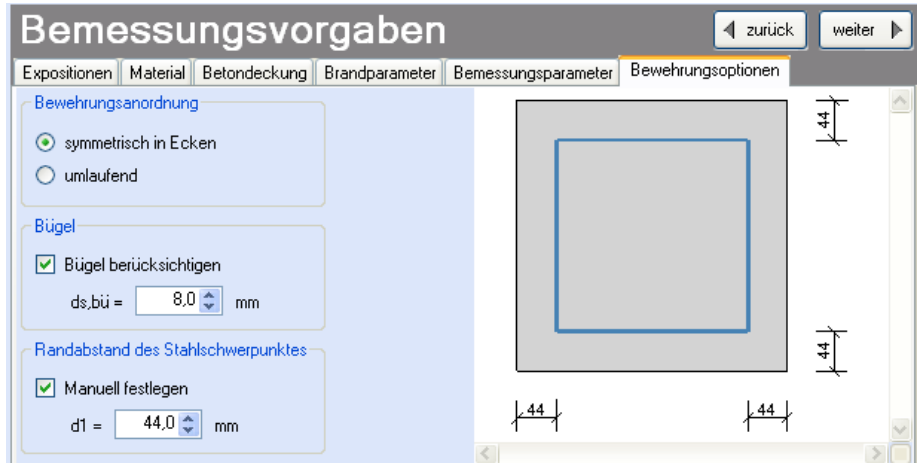

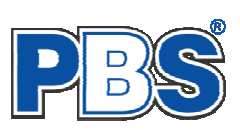

# **Bemessung**

#### **Bewehrung**

Wenn alle notwendigen Eingaben getätigt sind, dann werden automatisch die gewählten Nachweise geführt und das Programm trägt einen **Bewehrungsvorschlag** ein.

Über eine Schaltfläche oder einen Doppelklick in die entsprechende Zeile kann eine individuelle **Bewehrungswahl**  aufgerufen werden. Es öffnet sich dann ein separater Dialog.

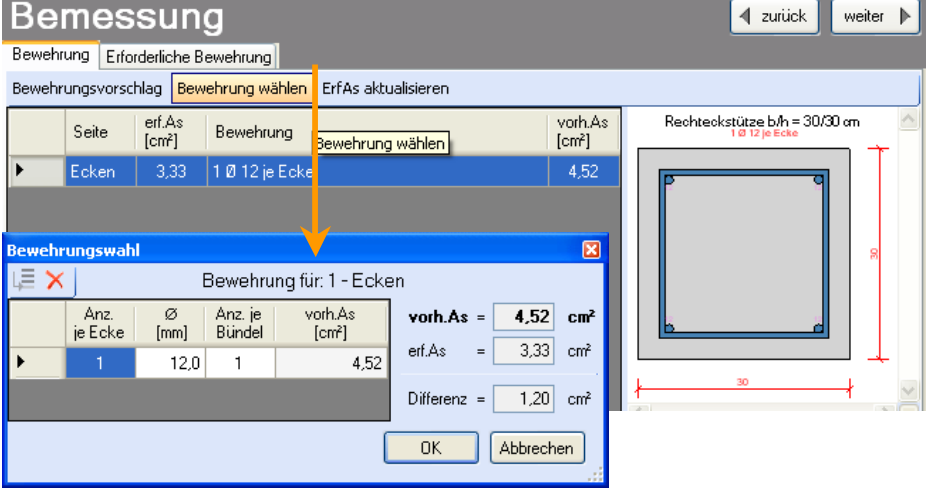

Sobald Änderungen in den Eingabedaten erfolgen, werden die Nachweise automatisch aktualisiert.

Wenn durch Änderungen der Eingaben eine höhere Bewehrung notwendig wird, dann erfolgt eine optische Anzeige und Sie können sich mit der entsprechenden Schaltfläche über der Tabelle einen neuen **Bewehrungsvorschlag** (zeilenweise) unterbreiten lassen oder die Bewehrung mittels "Bewehrung wählen" selbst anpassen (ebenfalls zeilenweise).

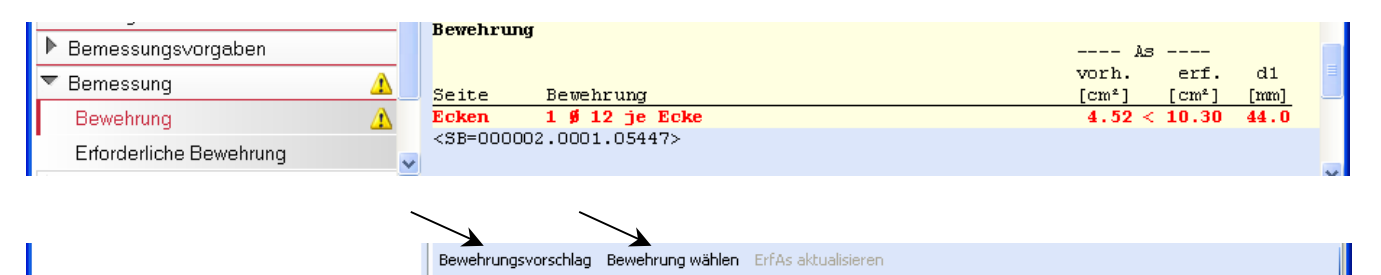

Wenn sich durch einen Veränderung des Stabdurchmessers der Stahl-Schwerpunkt ändert, dann sollte mit der Schaltfläche "Erf.As aktualisieren" eine Neuberechnung durchgeführt werden.

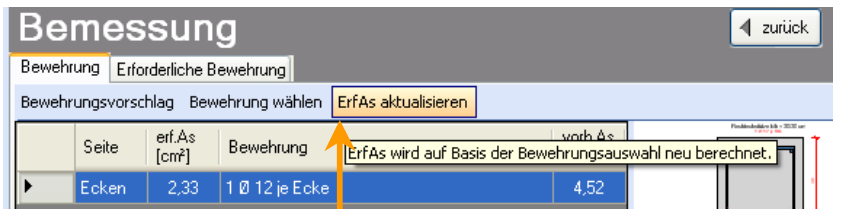

#### **erforderliche Bewehrung**

Hier erfolgt die Ausgabe der Bemessungsdetails für die Längsbewehrung.

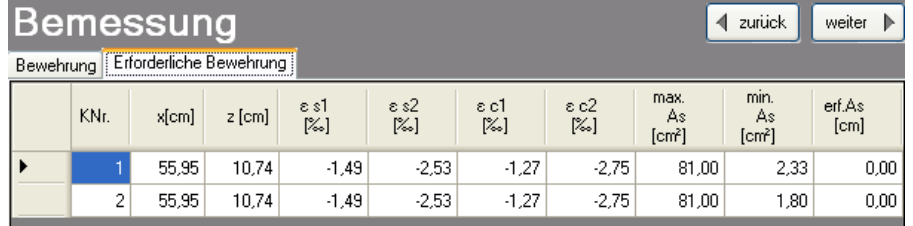

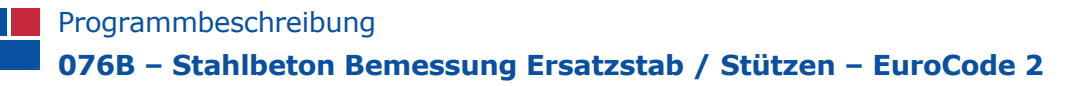

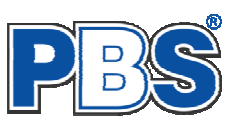

# **Ausgabe**

Der Ausgabeumfang kann angepasst werden.

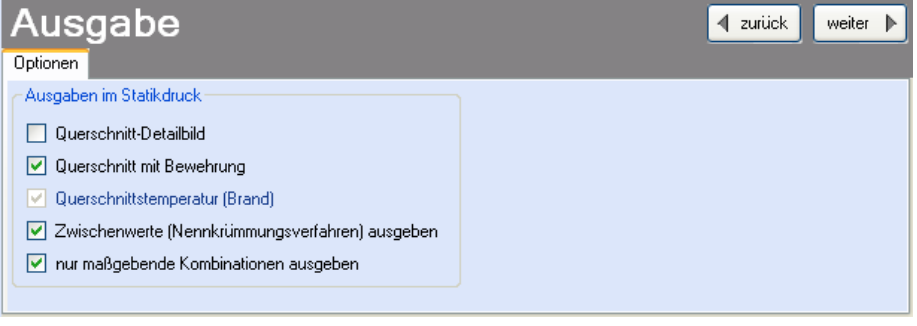

# **Beenden**

Beenden Sie die Bearbeitung mit dem Programmpunkt "Beenden". Dies ist zu jedem Zeitpunkt der Bearbeitung möglich. Es erfolgt dann die Abschlussfrage:

Falls beim Beenden fehlerhafte Eingaben oder überschrittene Ausnutzungen festgestellt werden, dann wird Ihnen das angezeigt.

Mit einem Klick auf die entsprechende Hinweiszeile können Sie an die maßgebende Bearbeitungsstelle zurück gelangen. In diesem Fall wird das "Beenden" abgebrochen.

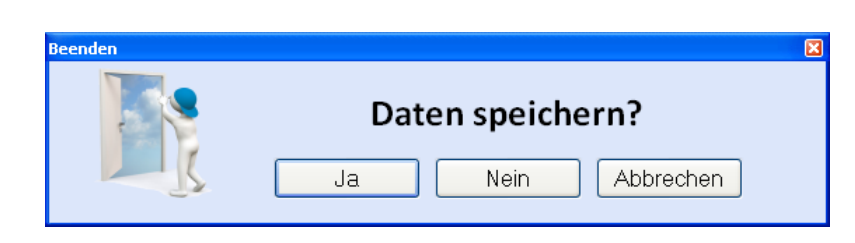

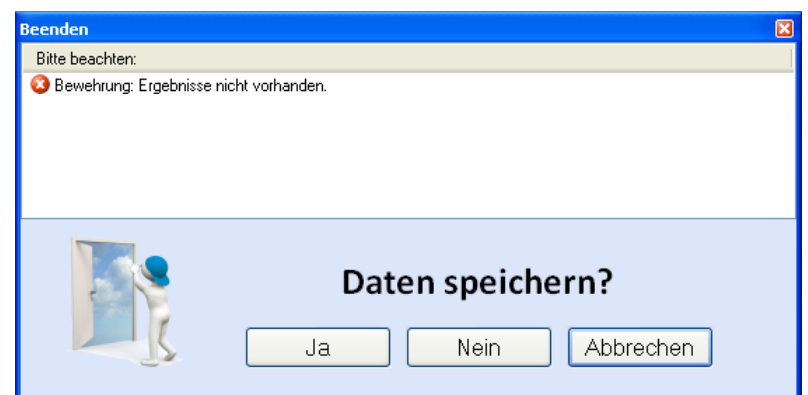

# **Literatur**

- [1] DIN EN 1990:2010-12 mit DIN EN 1990/NA:2010-12 [Grundlagen der Tragwerksplanung]
- [2] DIN EN 1992-1-1:2010-12 mit DIN EN 1993-1-1/NA:2010-12 [Stahlbeton]
- [3] DIN EN 13501-2:2010-2 [Feuerwiderstandsklassen]
- [4] DIN 488-1:2009-08 [Betonstahl Teil 1: Stahlsorten, Eigenschaften, Kennzeichnung]
- [5] Goris, A.: Stahlbetonbau-Praxis nach Eurocode 2, 4. Auflage 2011, Bauwerk / Beuth Verlag